# **1/3 ANLEITUNG Makros für die Beauty-**

**Retusche in Affinity Photo: Automatisiere deinen Workflow**

## **VOR DEM IMPORT**

Solltest du bereits Makros haben, achte bitte darauf, dass die Retusche-Makros deine in Affinity Photo bestehenden Makros überschreiben können, wenn sie denselben Namen aufweisen. Prüfe daher die folgende Namensliste der Retusche-Makros. Hast du selbst ein Makro mit einem dieser Namen, ändere den Namen deines Makros bitte ab:

- Allgemein: Beauty Case Allgemein
- Haut: Beauty Case Allgemein
- Augen: Beauty Case Allgemein
- Mund: Beauty Case Allgemein
- Haare: Beauty Case Allgemein

### **IMPORT**

- **1. Mac:** Lade die Makros in Affinity Photo, indem du doppelt auf die AFMACROS-Dateien klickst. Damit sollte sich das Programm öffnen und die Makros sollten installiert sein. **Hinweis:** Ist das noch nicht der Fall, klicke mit einem Rechtsklick auf die Makro-Dateien und wähle Öffnen mit. Suche dann nach Affinity Photo und öffne die Dateien damit.
- **2.** Die Makros findest du in der Bibliothek. Falls diese nicht angezeigt wird: Gehe in der oberen Leiste auf Ansicht, dann auf Studio und klicke schließlich auf Bibliothek.
- **3. Windows:** Hier musst du die Makros über die Bibliothek installieren (Ansicht>Studio>Bibliothek). Klicke rechts auf die kleinen Striche und wähle Makros importieren. Wähle nun noch das Makro aus und öffne es.
- **4.** Jetzt kannst du die Makros in Affinity Photo nutzen. Klicke dazu auf den Namen eines Makro-Sets, wähle das gewünschte Makro an und führe es aus.

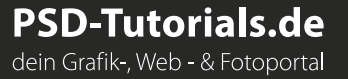

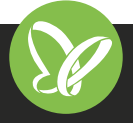

## **2/3 ANLEITUNG Makros für die Beauty-**

# **Retusche in Affinity Photo: Automatisiere deinen Workflow**

Bei den Makros für die Haut, die Augen, den Mund und die Haare werden immer Ebenen und eine Maske erstellt. Die Ebenen kannst du bei Bedarf aus- und anschalten, zum Beispiel wenn du die Augenfarbe festlegen möchtest. Du selbst arbeitest in diesen Makros auf den Masken – wähle diese also aus. Nimm anschließend den Malpinsel mit weißer Vordergrundfarbe und zeichne in die Bereiche des Bildes, wo die jeweilige Retusche wirksam werden soll.

Bei der Frequenztrennung bearbeitest du auf der Ebene für die hohe Frequenz die Strukturen deines Portraits, auf der Ebene für die niedrige Frequenz die Farben deines Portraits. Nutze hierfür am besten den Klonpinsel. Wähle mit gedrückter Alt-Taste einen Bereich in deinem Bild aus, der dem ähnelt, den du retuschieren möchtest. Zeichne anschließend in den zu retuschierenden Bereich. **Tipp:** Mehr zum Thema der Frequenztrennung in Affinity Photo lernst du [hier.](https://shop.psd-tutorials.de/produktdetails/beauty-retusche-in-affinity-photo-video-tutorial--649)

Bei der manuellen Aktion für Dodge and Burn werden zwei Ebenen angelegt, eine für eine stärkere und eine für eine schwächere Bearbeitung. Auf diesen Ebenen kannst du mit dem Abwedler Bereiche deines Portraits aufhellen und mit dem Nachbelichter Bereiche abdunkeln. Wie Dodge and Burn im Detail funktioniert, lernst du (anhand von Photoshop) [hier.](https://shop.psd-tutorials.de/produktdetails/retuschieren-mit-dodge-and-burn-crashkurs--403)

**Tipp für alle Aktionen:** Achte unbedingt auf die Pinseleinstellungen. So empfehlen sich für eine eher sanfte Retusche niedrige Werte für die Deckkraft, den Fluss und die Härte. Der Abstand liegt um die 16 %. Auch solltest du die Pinselgröße stets an den von dir zu bearbeitenden Bereich anpassen. Weiterhin kannst du die Deckkraft der jeweiligen Retusche-Ebene anpassen, um den Effekt zu verstärken oder abzuschwächen. Ob bei deiner Retusche weniger mehr oder mehr mehr ist – das entscheidest du mit diesen Einstellungen selbst.

### **KOMPATIBILITÄT**

Die Makros zur Beauty-Retusche in Affinity Photo liegen im AFMACRO-Format vor, anwendbar ab Affinity Photo 1.5.

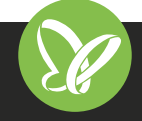

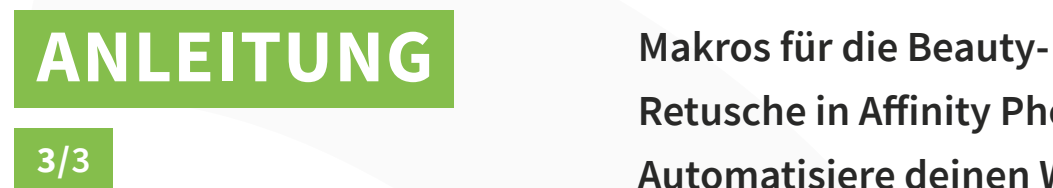

**Retusche in Affinity Photo: Automatisiere deinen Workflow**

### **NUTZUNGSHINWEISE**

Informationen zur Nutzung der Inhalte und insbesondere die Voraussetzungen zur kommerziellen Verwertung findest du [in den detaillierten Nutzungshinweisen.](https://shop.psd-tutorials.de/nutzungshinweise)

### **KONZEPTION, GESTALTUNG & DESIGN**

Mike van Doorn

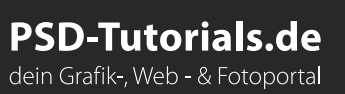

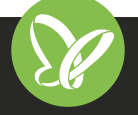